S.M. Hartmann GmbH 82008 Unterhaching Johann-Strauß-Str.4 www.smhsoftware.de

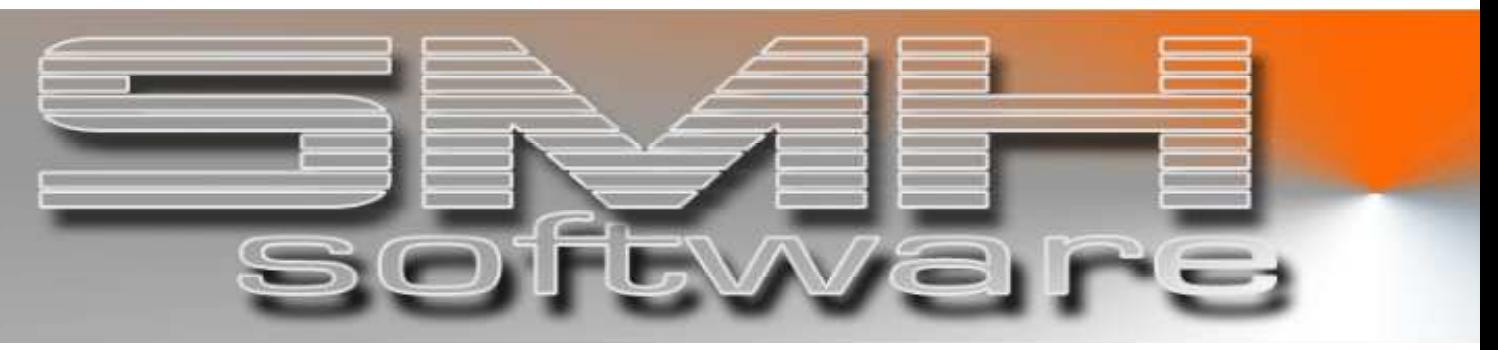

# S.M. Hartmann GmbH IT Solutions

Software für den modernen Handel

Finanzbuchhaltung SMH-Fibu/iS Version V5.0

 Vorgangsbeschreibung Zentralabrechnung Kreditoren: Buchungsbeispiel

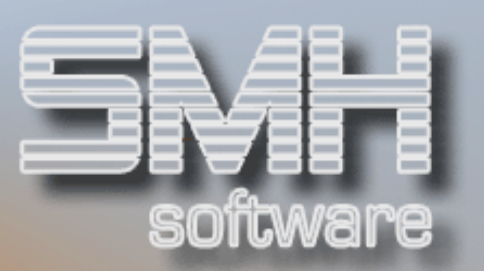

# **Inhaltsverzeichnis**

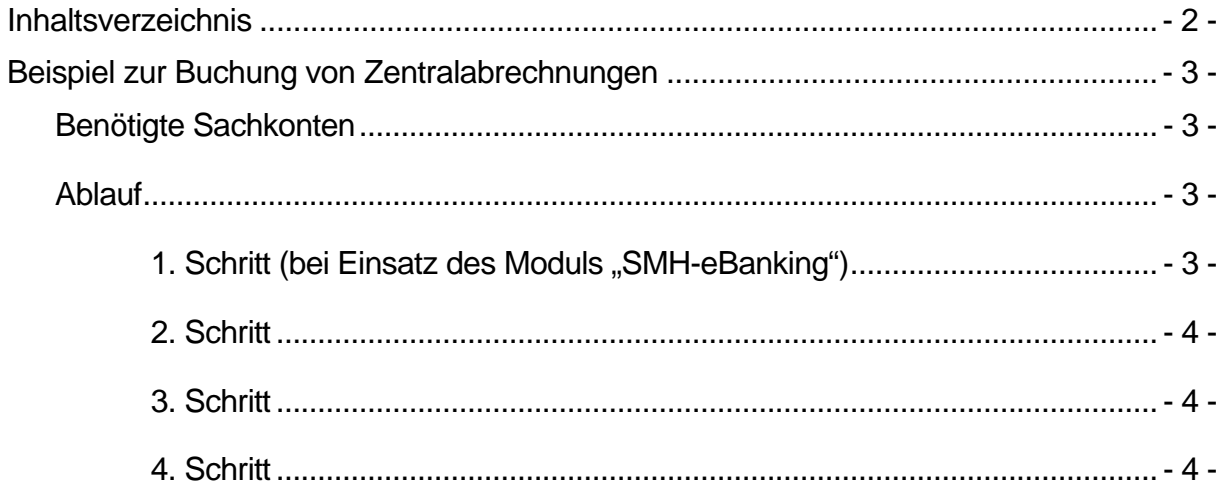

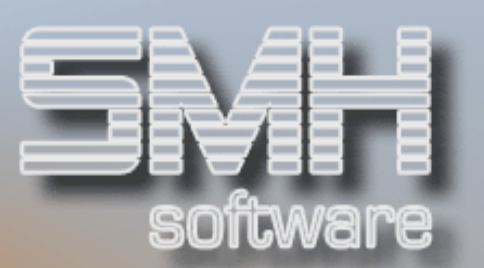

# Beispiel zur Buchung von Zentralabrechnungen

#### Benötigte Sachkonten

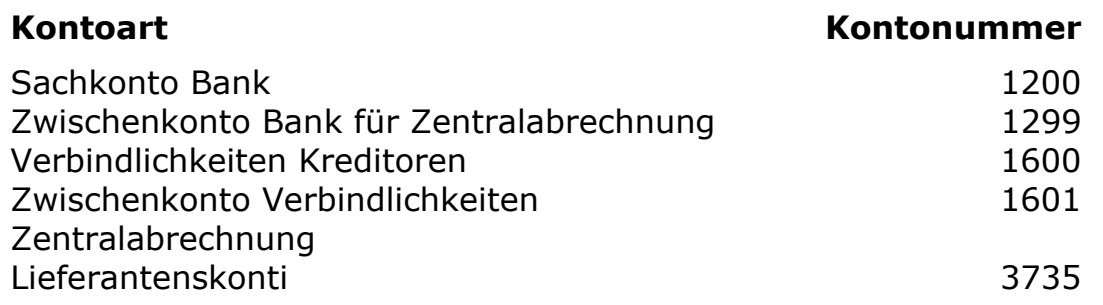

#### Ablauf

## 1. Schritt (bei Einsatz des Moduls "SMH-eBanking")

Der Zentralabrechner zieht den Abrechnungsbetrag ein – die Buchung erfolgt innerhalb eines eBanking-Abstimmkreises (Kontoauszug).

Hier muss eine Sachbuchung erfolgen, keine Buchung / Vorauszahlung auf einem Kreditor. (der Zentralabrechner-Kreditor wird nie direkt angesprochen!).

Abrechnungsbetrag lt. Kontoauszug : 10.000 €;

Die Sachbuchung muss lauten:

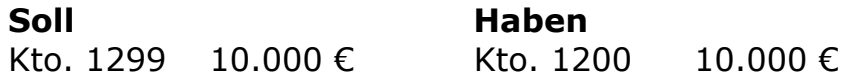

## S.M. Hartmann GmbH IT Solutions Software für den modernen Handel

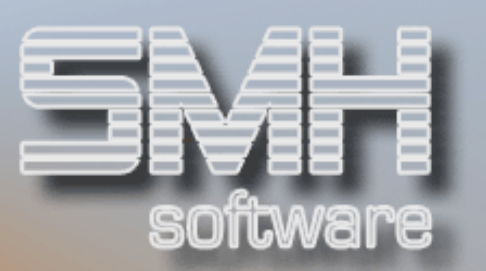

## 2. Schritt

Anlage des Zentralabrechner-Abstimmkreises (Menüpunkt 60) manuell oder über automatisches Einlesen der Daten (z.B. bei Abruf der Hagebau-Daten via Internet)

- $\checkmark$  Nettobetrag der Abrechnung: 10.000 €
- Skontobetrag der Abrechnung: 300 €
- Gesamtbrutto-Betrag: 10.300 €

Folgende Sachkonten sind anzugeben / zu hinterlegen:

- ◆ Sachkonto Nettobuchung: Kto. 1299
- $\checkmark$  Sachkonto Skontobuchung: Kto. 3735
- $\checkmark$  Sachkonto Gegenbuchung: Kto. 1601

Dadurch wird automatisch folgender Buchungssatz erzeugt:

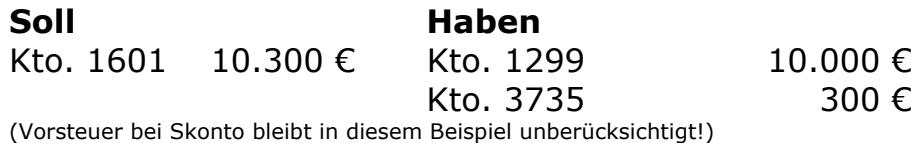

## 3. Schritt

Hinterlegung der zugehörigen Lieferantenrechnungen - entfällt bei automatischem Einlesen der Daten (z.B. über hagebau-Schnittstelle)

#### 4. Schritt

Abschluss der Abstimmkreises und Übernahme / automatischer Ausgleich der hinterlegten Lieferantenrechnungen

Bei Ausgleich der Rechnungen wird das Verbindlichkeitszwischenkonto entlastet und die echten Verbindlichkeiten gemäß OP-Ausgleich korrigiert. Das bedeutet automatisch folgende Sachbuchung:

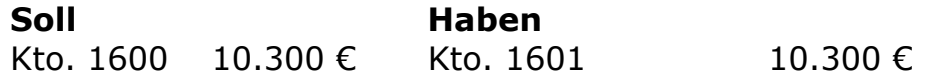